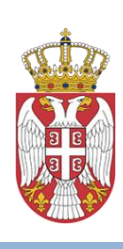

 Министарство правде Републике Србије

# **УПУТСТВО ЗА КОРИШЋЕЊЕ ПОРТАЛА ЗА Е-ПЛАЋАЊЕ СУДСКИХ ТАКСИ etakse.sud.rs**

март 2021. године

Портал за плаћање судске таксе успостављен је како би учесницима у судском поступку олакшао преузимање информације о задужењу судске таксе и омогућио плаћање без одласка у банку.

Коришћење система подразумева три једноставна корака:

- 1. преглед задужења за судску таксу
- 2. генерисање налога за плаћање (у формату за електронско плаћање или преузимање уплатнице на рачунар корисника)
- 3. електронско плаћање судске таксе

#### **1. Преглед задужења за судску таксу**

Порталу за плаћање судске таксе се приступа путем линка [https://etakse.sud.rs](https://etakse.sud.rs/)

Након успешног приступа порталу, приказује се форма за унос претраге која садржи поља*: Тип суда, Суд, Уписник, Број предмета* и *Година предмета.*

**Сва наведена поља су обавезна** што значи је неопходно попунити их како би се добила информација о разрезаној судској такси.

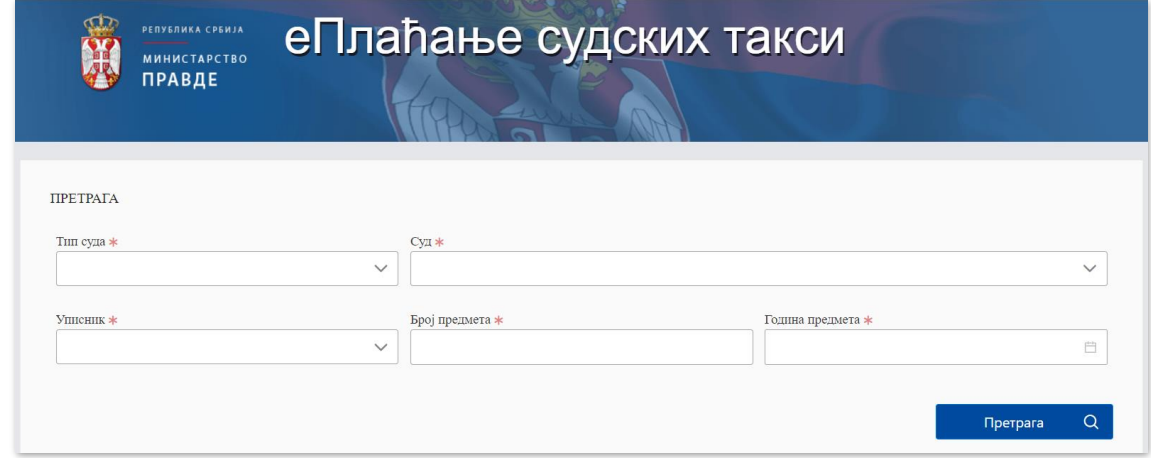

Поље *Тип суда* садржи падајући мени судова где се може одабрати основни, виши или привредни суд. Приликом одабира суда приказују се судови зависно од тога који је тип суда у претходном пољу изабран.

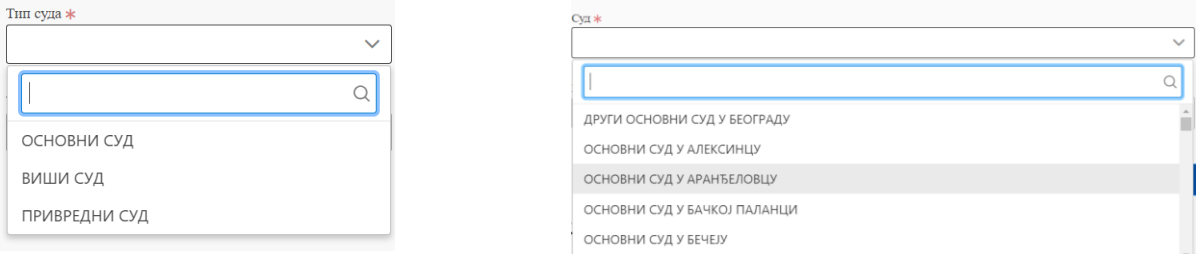

У пољу *Уписник* се, у зависности од тога који је тип суда одабран, приказују уписици својствени том суду.

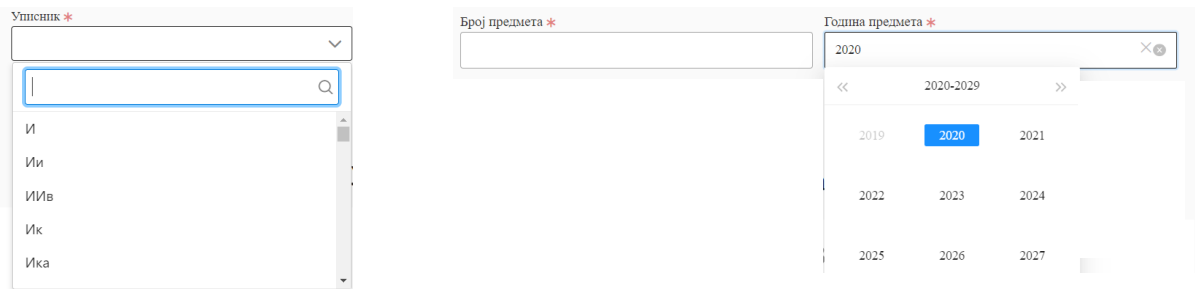

Неопходно је да корисник одабере одговарајући уписник и унесе број и годину предмета.

Након свих попуњених поља потребно је изабрати дугме **Претрага,** након чега ће се приказати подаци који садрже **податке о свим таксама на одабраном предмету.** 

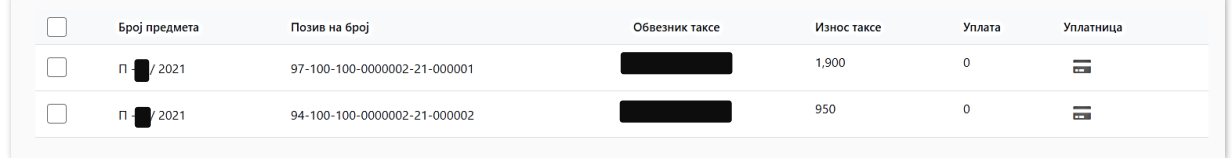

За таксе за које је уплата већ извршена приказује се информација о уплаћеном износу у реду испод.

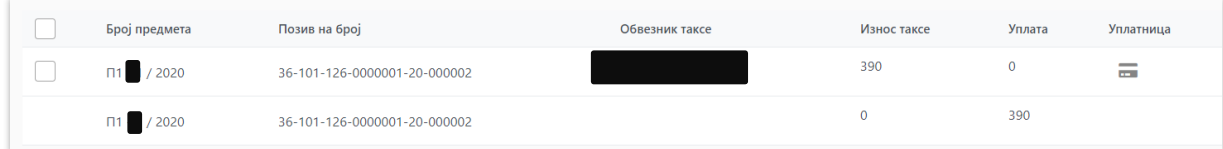

**ВАЖНО: Такса ће у систему бити регистрована као плаћена тек након што уплата буде обрађена од стране Трезора.**

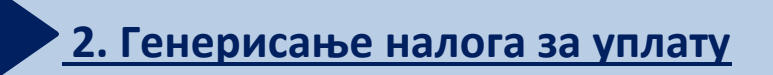

Одабиром кућице испред броја предмета и дугмета бира се одређена ставка судске таксе.

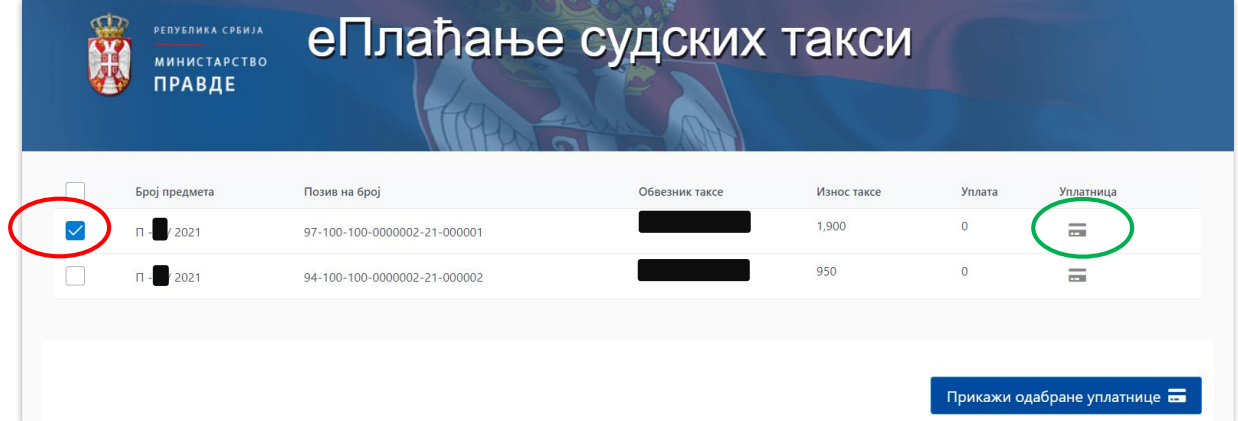

Одабиром сличице уплатнице, уплатницу без попуњених личних података уплатиоца могуће је преузети на рачунар корисника или одштампати.

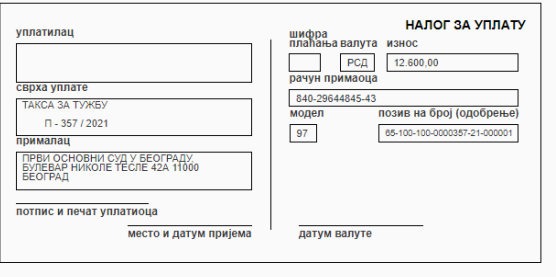

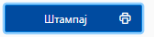

Кликом на дугме **штампај** отвара изглед уплатнице у новом прозору, након чега можемо сачувати уплатницу на рачунару (као пдф документ) или једноставно одштампати одабиром доступног штампача.

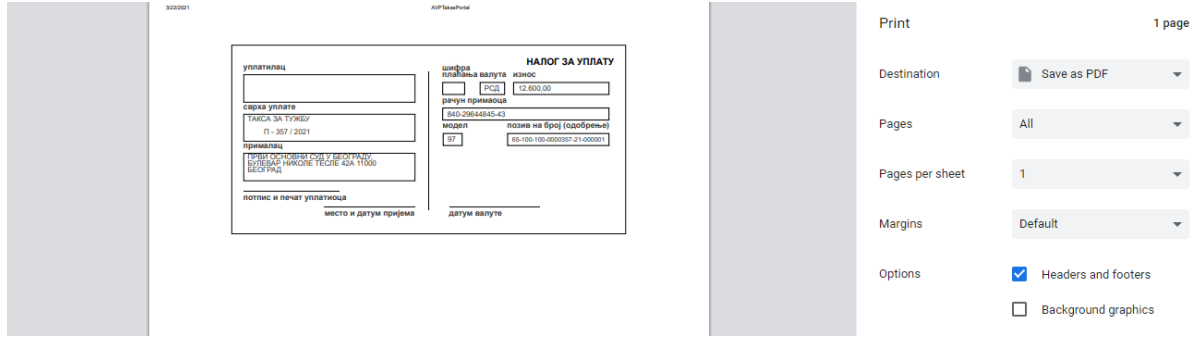

**Уколико желимо да уплатница буде плаћена системом онлајн плаћања, неопходно је унети податке уплатиоца у поља испод исписа судских такси, за одабрану судску таксу** (чекирањем поља испред таксе) и то: за физичко лице неопходно је унети садржај у поља *Име и презиме, ЈМБГ, Адреса, Адреса електронске поште*, док је за правно лице неопходно унети садржај у поље *Пун назив, ПИБ, Адреса и Адреса електронске поште*.

Након попуњених података о уплатиоцу потребно је кликнути на дугме **ПРИКАЖИ ОДАБРАНЕ УПЛАТНИЦЕ**.

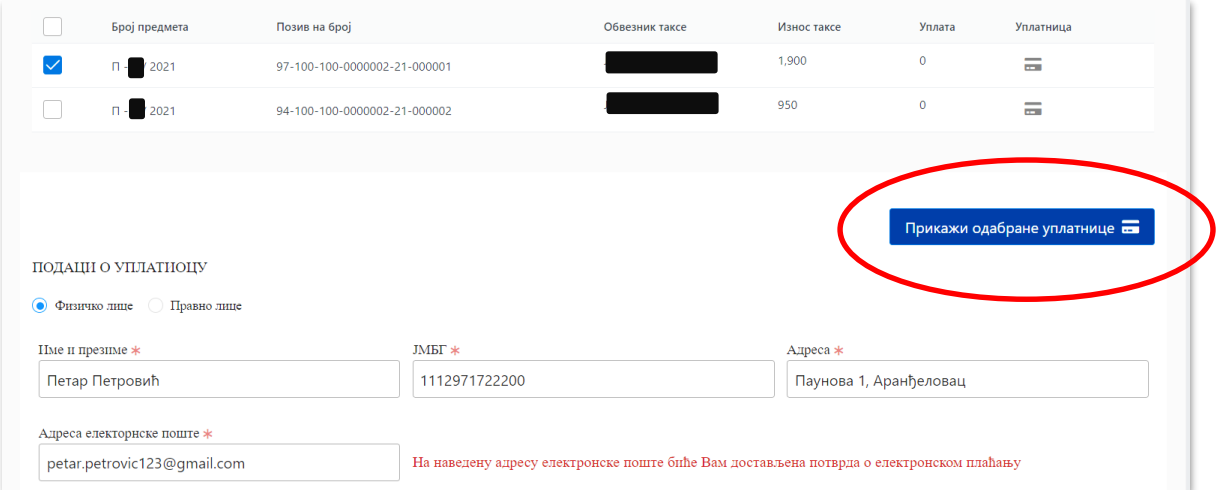

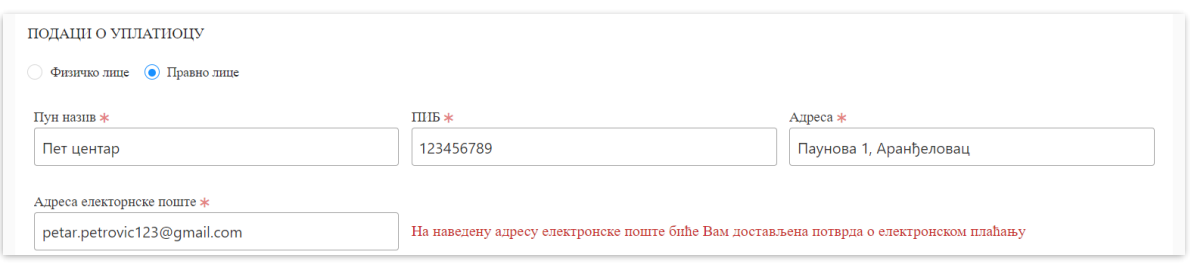

Уплатница ће бити формирана тако да су подаци које смо уписали приказани на налогу за уплату.

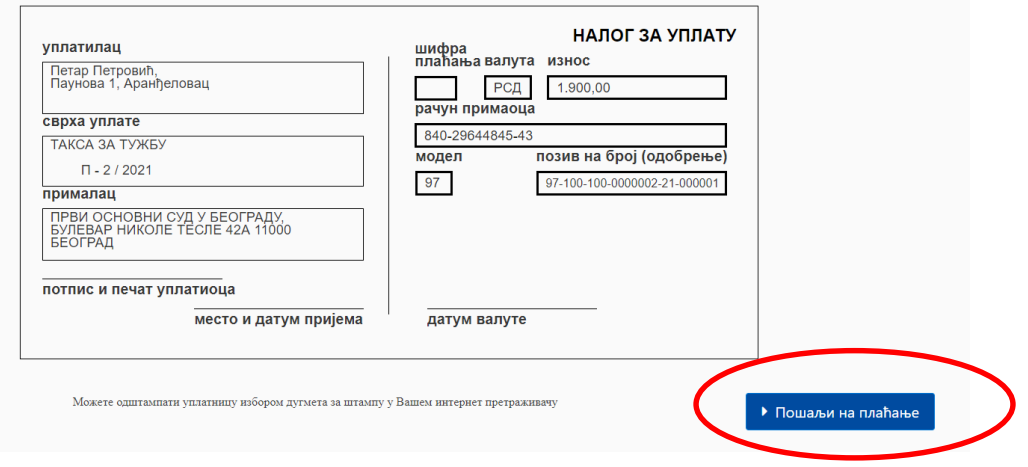

Након формирања уплатнице са свим попуњеним подацима потребно је кликнути на дугме **ПОШАЉИ НА ПЛАЋАЊЕ,** где ће бити приказани сви претходно унети подаци.

## **3. Електронско плаћање судске таксе**

Након што корисник кликне на дугме **ПОШАЉИ НА ПЛАЋАЊЕ**, систем ће га аутоматски преусмерити на сервис за електронско плаћање судских такси (еПлаћање).

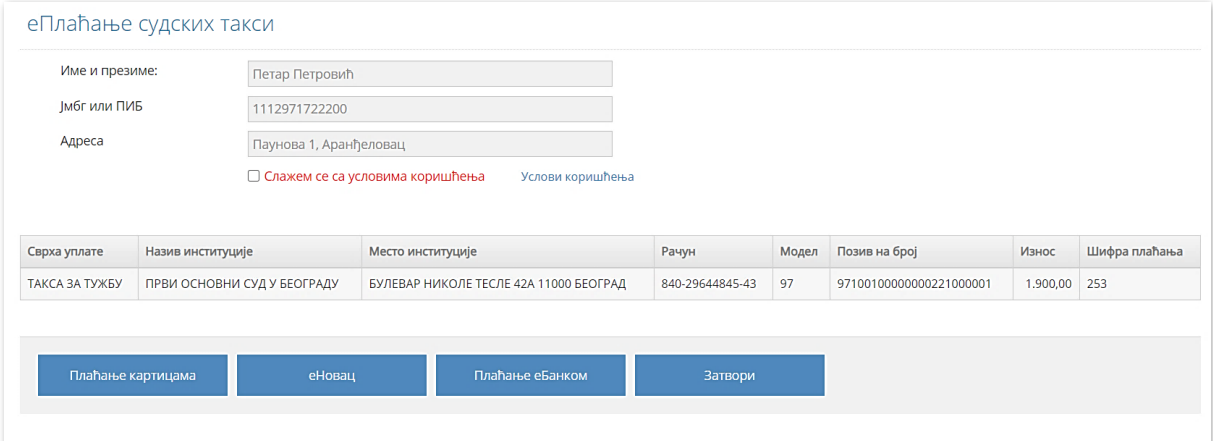

Подаци о налогу за плаћање таксе (који подразумевају и јединствени број таксе у ЦССТ систему) биће аутоматски преузети.

При прослеђивању налога на плаћање, обавезно је означити поље **Слажем се са условима коришћења**, док се кликом на **Услови коришћења** могу прочитати шта ови услови подразумевају.

#### Услови извршавања услуга

Систем омогућује плаћање општом уплатницом или картицама. Приликом плаћања картицом унос података о картици се врши на заштићеној страници Банке, а пренос преко интернета у заштићеној (криптованој) форми коришћењем SSL протокола и PKI система. Ни у једном тренутку наш систем нема приступ осетљивим подацима о платној картици па самим тим не може бити одговоран за злоупотребу истих..

Врсте плаћања су: Плаћање картицом, еНовац или Плаћање еБанком.

Уколико корисник одабере опцију "Плаћање картицама" добиће обавештење којим платним картицама је могуће плаћање судских такси преко овог портала.

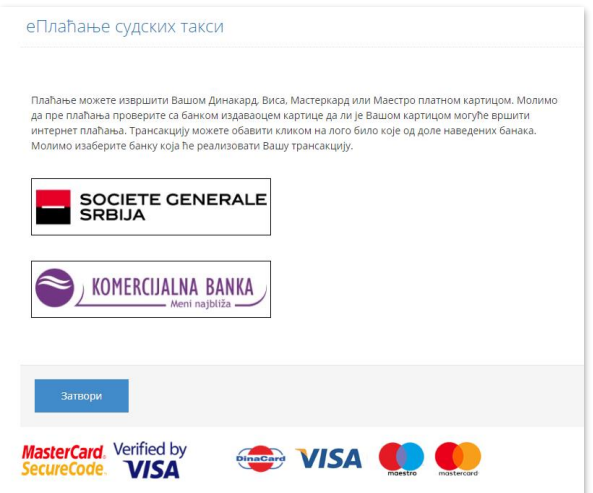

Одабиром на **Комерцијална банка** добијамо податке о уплати коју желимо да извршимо, са назначеним износом судске таксе и износом провизије коју банка наплаћује за реализацију трансакције.

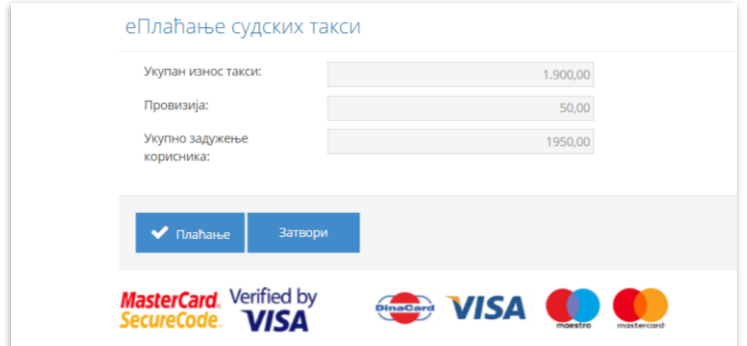

Након провере података можемо кликнути на дугме **Плаћање.**

Потребно је попунити податке о броју картице, датуму истека односно важења картице и податке о коду, а затим кликнути на **ПЛАТИ.**

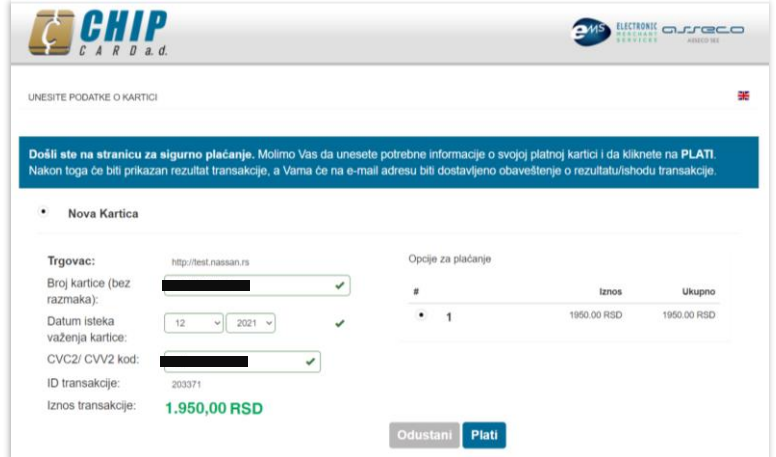

Након што смо кликнули на **Плати** добијамо могућност проласка верификације и потврде налога за плаћање одабраном платном картицом.

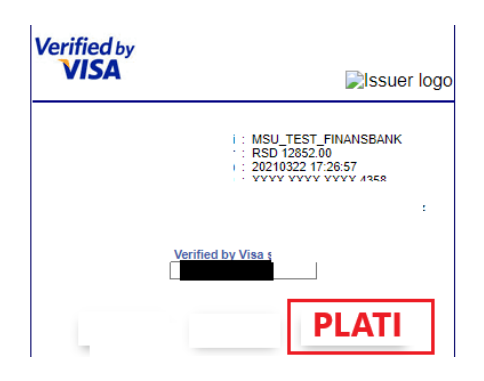

На крају следи Потврда о успешности трансакције у оквиру самог Портала и потврда путем мејла са адресе Министарства правде [eplacanje@mpravde.gov.rs](mailto:eplacanje@mpravde.gov.rs)

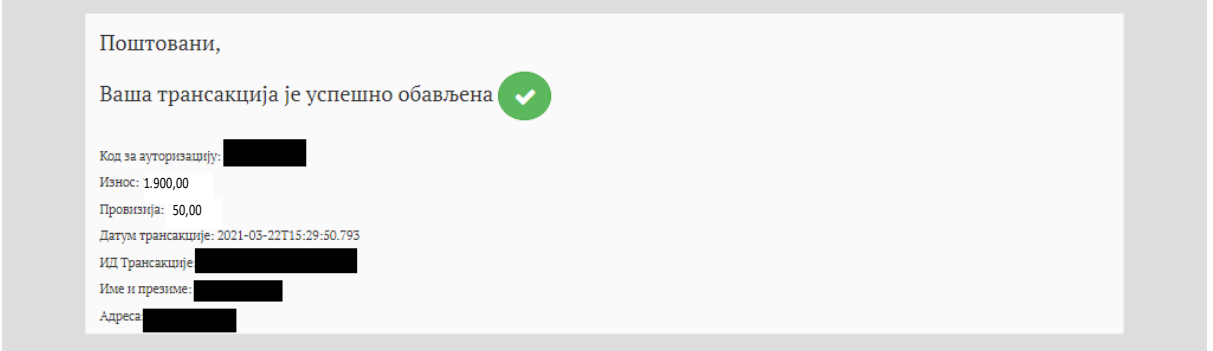

Након успешно обављене трансакције, кориснику стиже порука на адресу електронске поште коју је унео у захтевано поље, која садржи информацију о успешно извршеном плаћању судске таксе са износом уплаћених средстава.

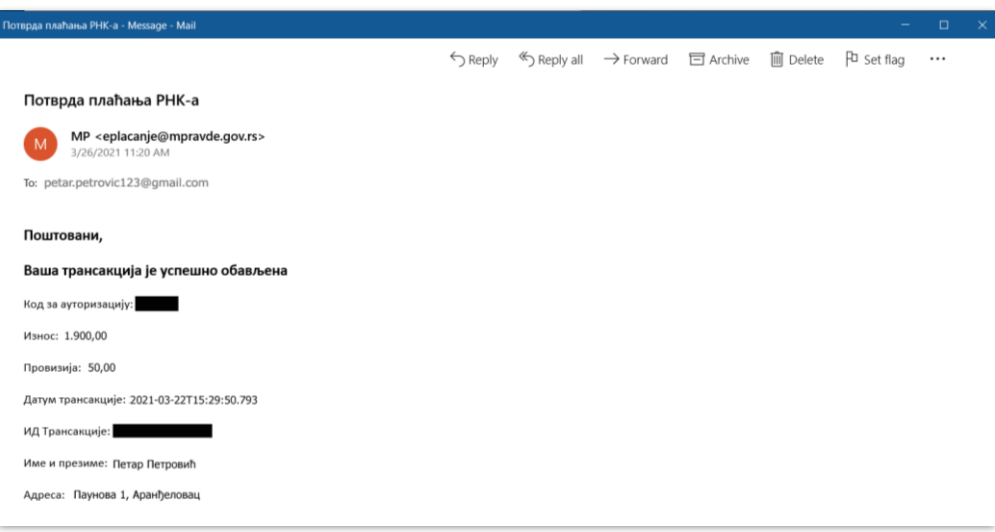

Након прокњижавања уплате од стране Трезора, судска такса се аутоматски региструје унутар централизованог система за судске таксе (ЦССТ) и препознаје унутар апликације за управљање предметима у суду, након чега се и региструје на порталу за плаћање судских такси.